### 1. 共有ドライブへアクセスする。

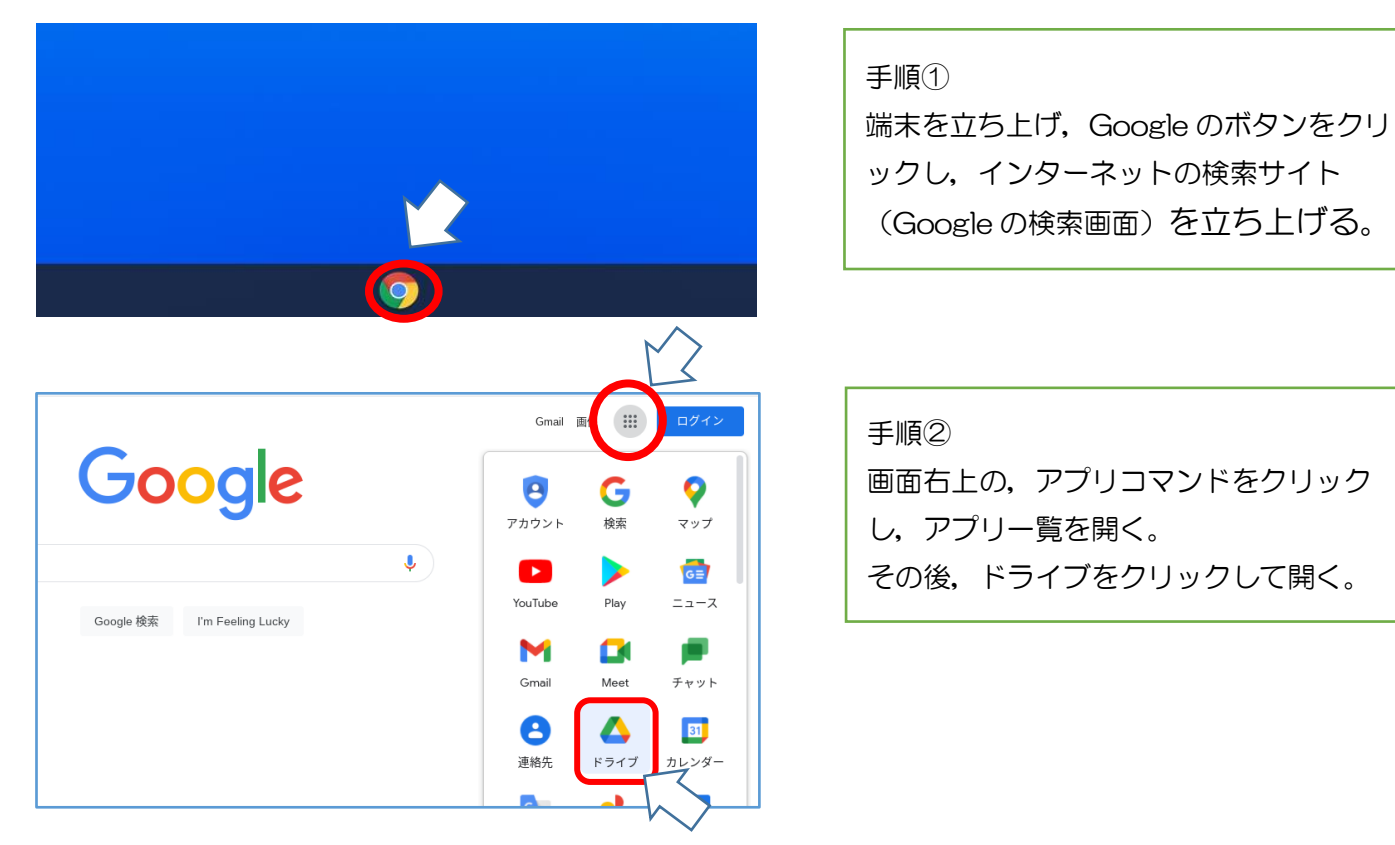

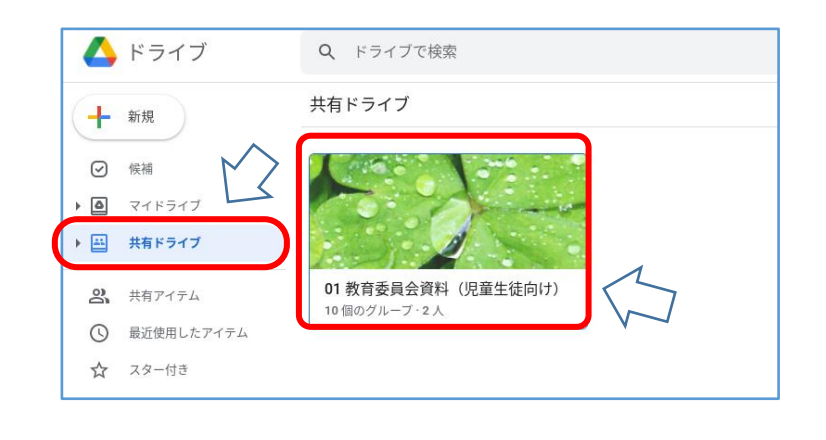

手順③

画面左の,「共有ドライブ」をクリックす る。

左のような画面が表示されたら手順④へ 表示されない場合は,手順⑪へ

手順④

「01 教育委員会資料(児童生徒向け)」 をクリックする。

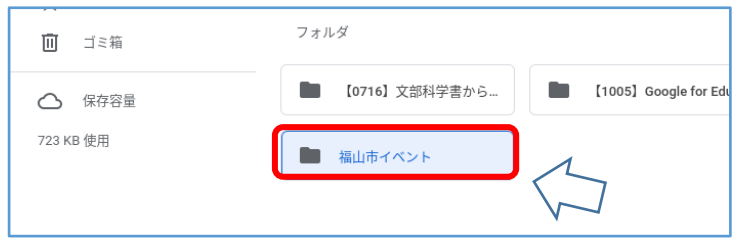

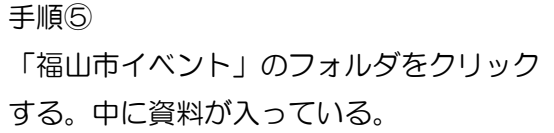

## 2. 資料をダウンロードする

(家庭に Wi-Fi 環境が無い場合や,共有ドライブへのアクセスに不慣れな場合など活用して下さい。)

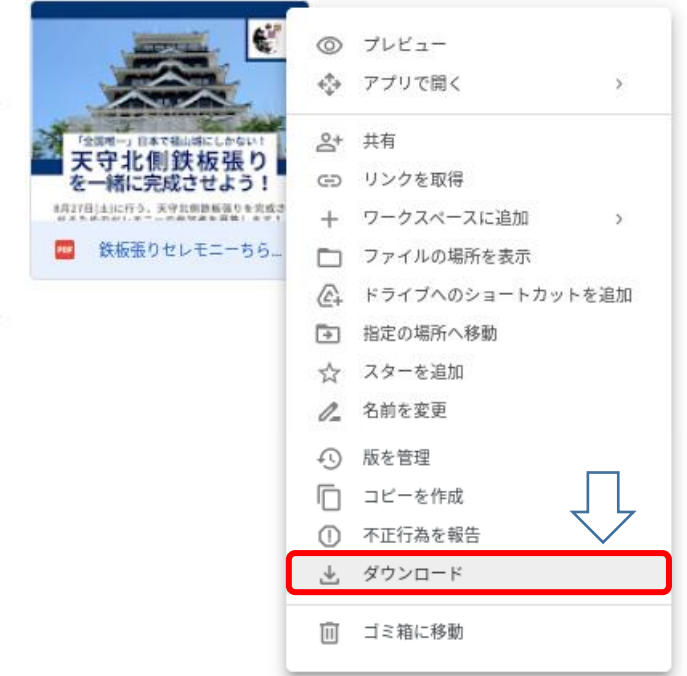

#### 手順⑥

画像の上で右クリック(2本指でクリッ ク)し,「ダウンロード」を選択する。

### 3. ダウンロードしたファイルの保存場所を確認する

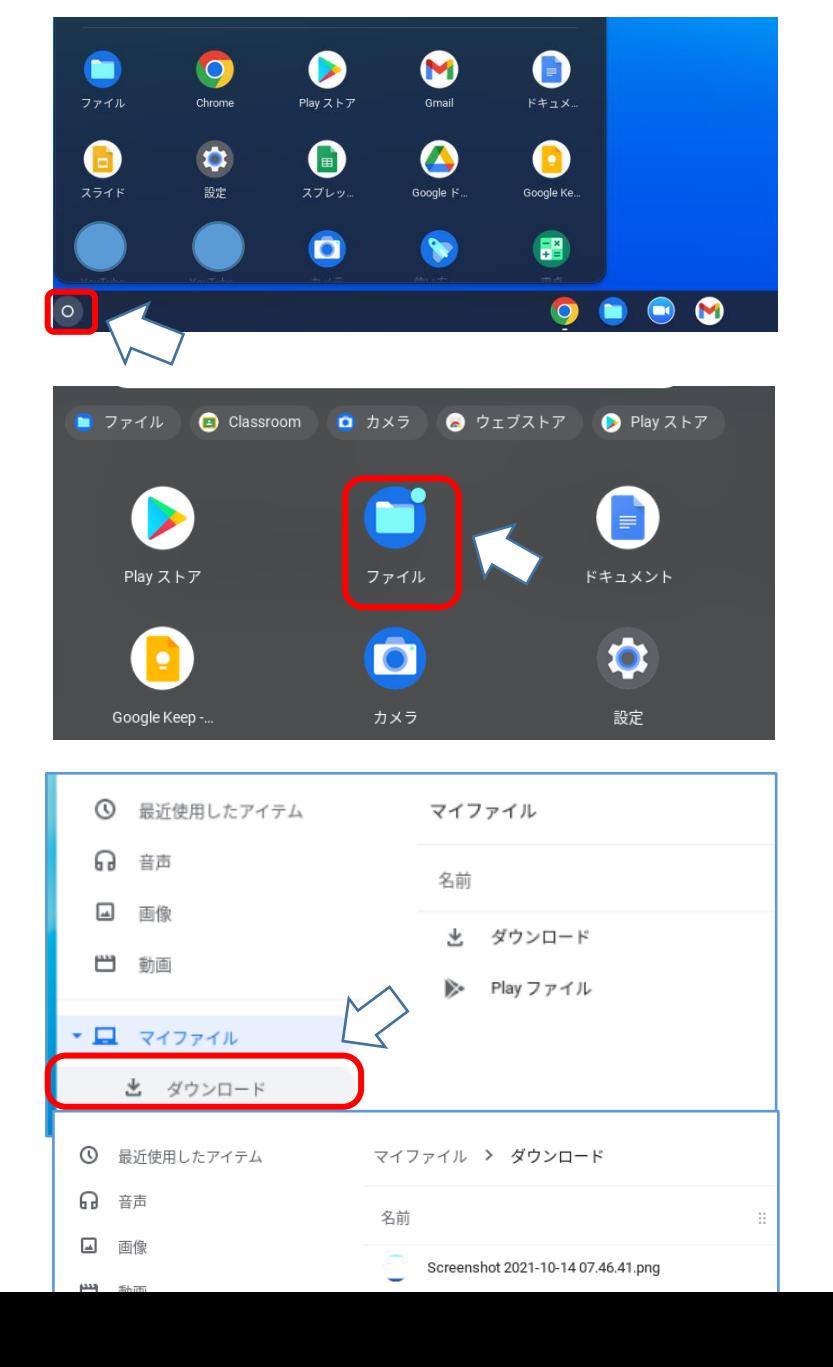

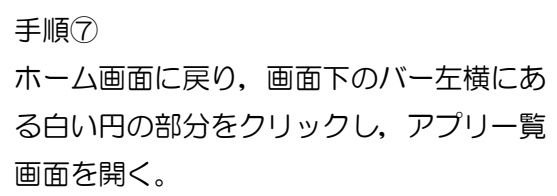

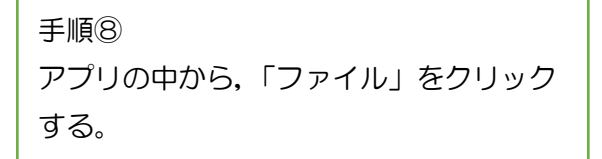

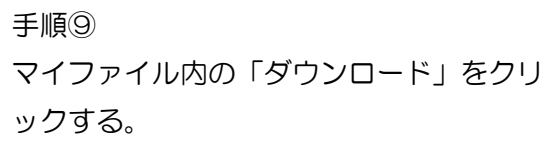

手順⑩ 対象のファイルをクリックすると、資料を 見ることができる。

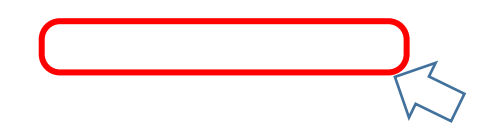

# 4.共有ドライブをクリックしてもフォルダが表示されない場合の手順

01 教育委員会資料 (児童生徒向け)

10個のグループ·2人

 $2$  共有アイテム

◎ 最近使用したアイテム

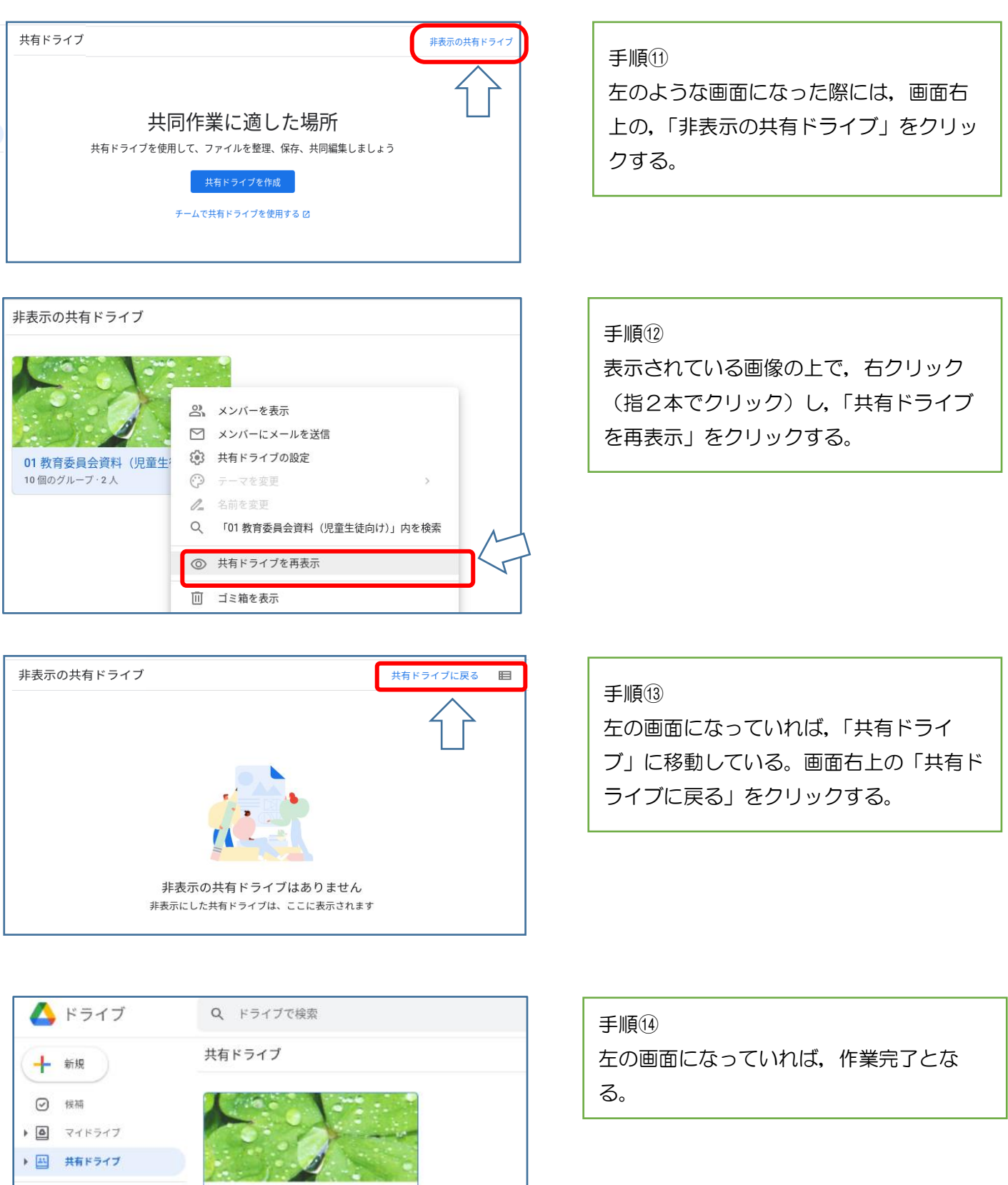